#### 每週 **10** 題的進展性評估(教學建議)

教師於每週為學生製作評估,持續進行,實踐進展性評估,透過分析學生的表現並調整教學 策略,並鼓勵學生自訂目標持續練習,提升學與教的效能。

#### 步驟一︰持續派發進展性評估

「網上試題學習平台」作為一個「促進學習的評估」的電子平台,教師只需用五分鐘便能製 成一份度身訂造的評估。教師們可於每週(或循環週)派發一份有10條題目的評估,並為 學生設立學習目標。

## 每週**(**或循環週**)**派發一份包含 **10** 條題目的評估

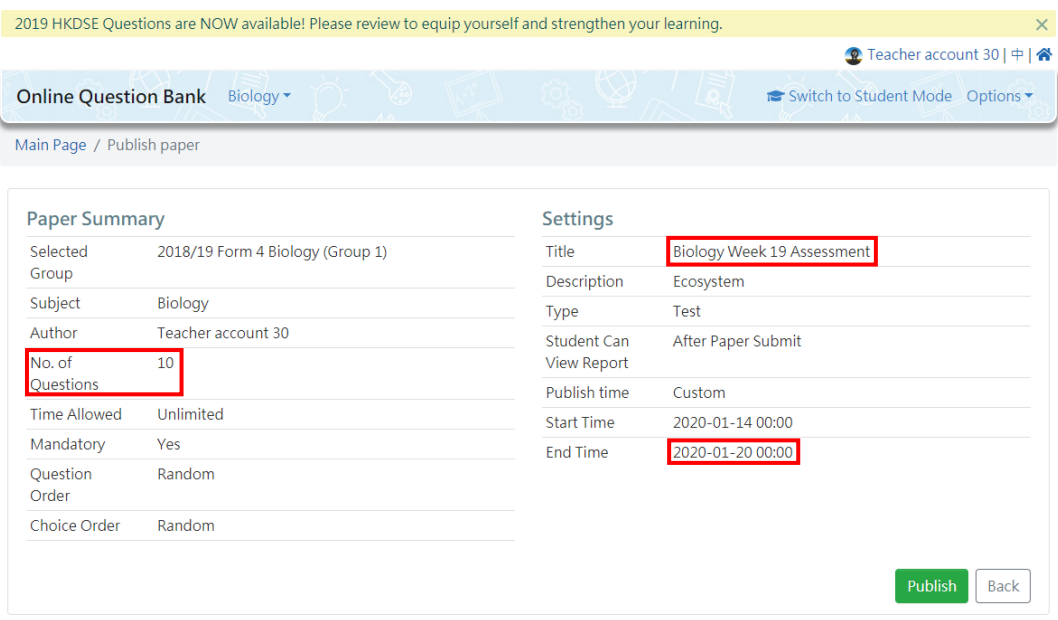

- ▶ 評估標題包含週數(例如:Week 19),方便教師或學生檢視每週的學與教進展。
- ▶ 題目數量為 10條,所需作答的時間不會太長,亦方便計算答對率(每題佔 10%)。
- ▶ 因應不同學習能力為不同年級的學生設立不同的學習目標,例如:

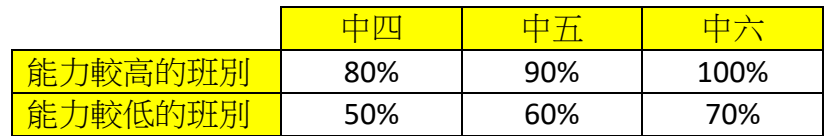

▶ 設定完結時間為每週日(或循環週完結日)深夜 0 時 0 分, 方便教師於週一 (或循環 週第一天)早上分析各學生的作答表現。

## 步驟二︰跟進學生學習表現

善用平台的即時回饋,教師於週一(或循環週第一天)早上查閱不同學生的作答表現,未能 達標的學生可透過 OQB 平台的自學功能製作另一份相同課題的評估並作出第二次嘗試。

## 找出未達標的學生

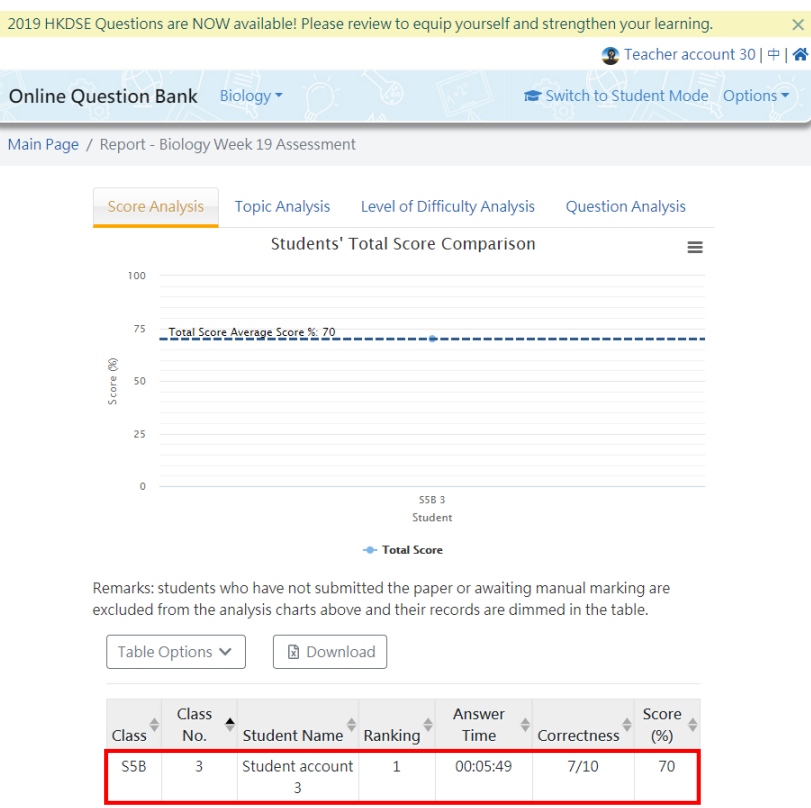

➢ 教師可於週一(或循環週第一天)早上登入平台並查閱個別學生的作答表現,輕鬆找 出未能達標的學生,然後要求他們自己製作另一份相同課題的評估並作出第二次嘗 試。

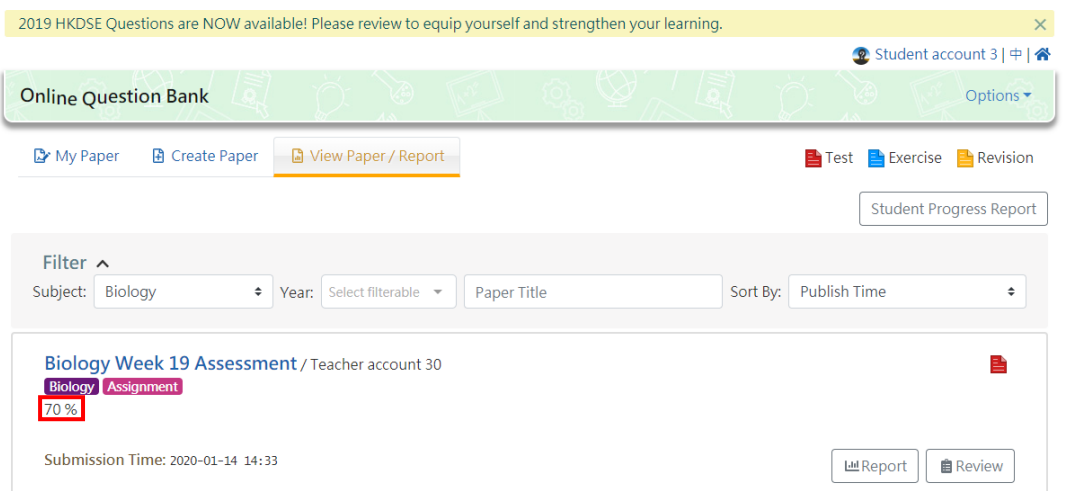

➢ 教師於派發評估時可限制學生於交卷後或評估完結時間後才可查閱自己的作答表現, 當學生知道自己未達到學習目標時,即可透過 OQB 平台的自學功能製作另一份相同 課題的評估並作出第二次嘗試。

#### 步驟三︰學生透過自學達到學習目標

學生透過 OQB 平台的自學功能製作另一份相同課題的評估並作出第二次嘗試,直至達到學 習目標為止。

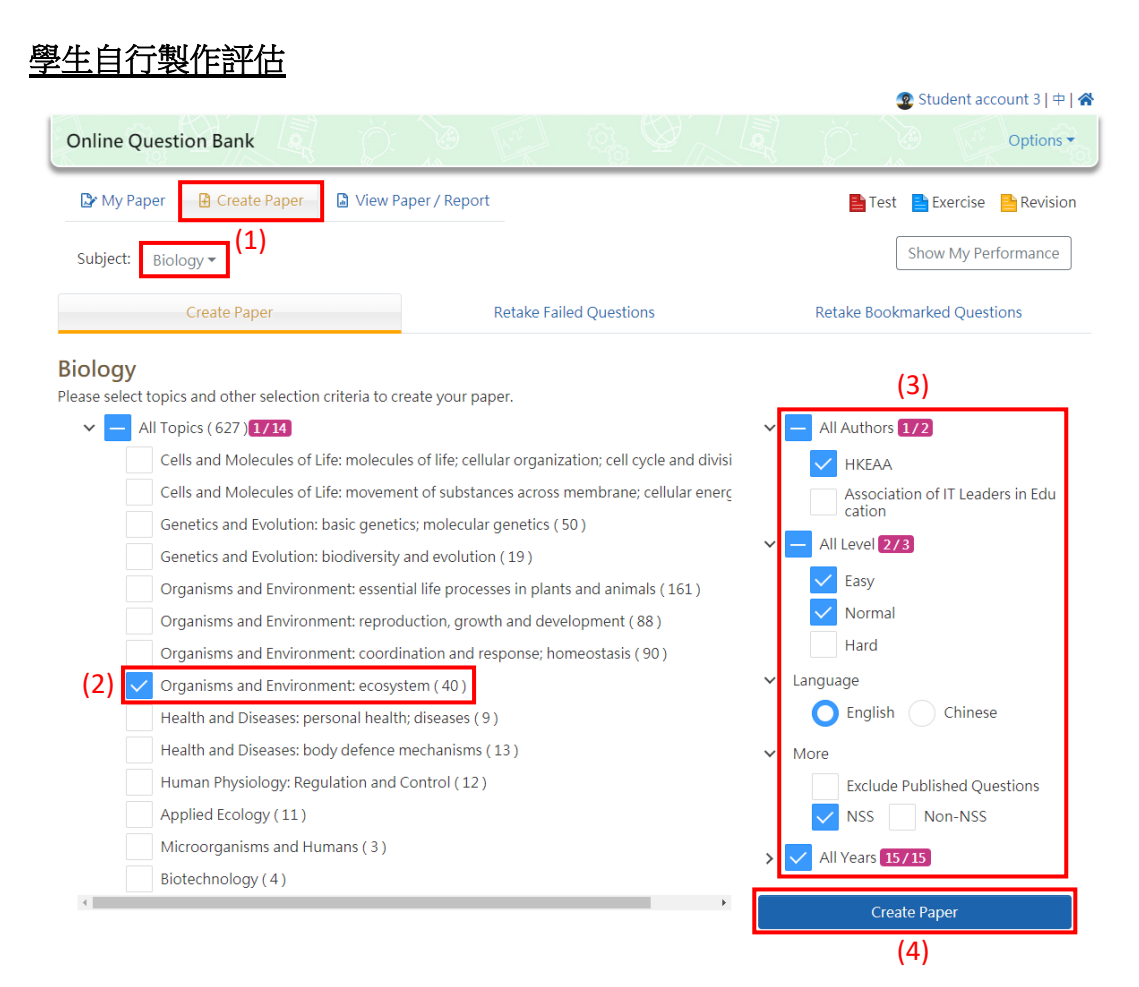

- (1) 學生登入 OQB 平台後按上方「新增評估」進入該頁面並選擇科目
- (2) 選擇與未達標評估相同的課題
- (3) 選擇「考評局」為作者,剔選容易及普通程度的題目,並完成語言及其他設定。
- (4) 按「開始製作」

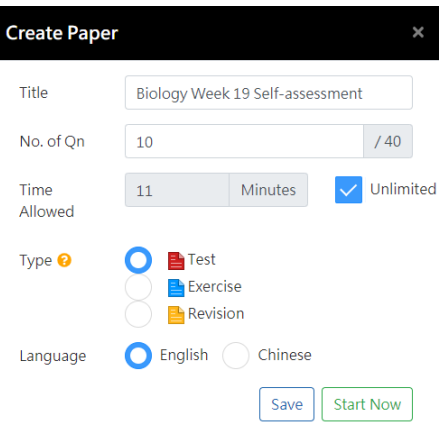

- ▶ 為評估輸入標題並設定題目數量為 10 題, 作答時間可設定為無限制。
- ➢ 確定評估模式為「測驗」並按「立即開始」

# 學生最終達標

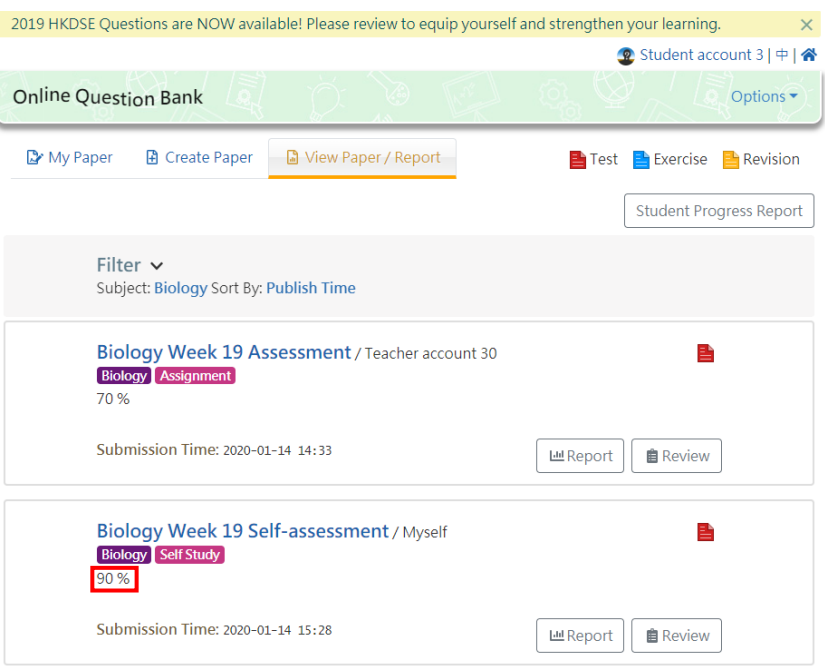

▶ 完成自行製作的評估後, 學生可按上方「檢視評估及報告」進入該頁面並檢視該評估 的答對率。

步驟四︰教師確認學生達到學習目標

教師可透過查閱學生度報告去確認學生最終是否達到目標,仍未達標的學生則需要再製作 另一位評估,直至達到教師的目標為止。

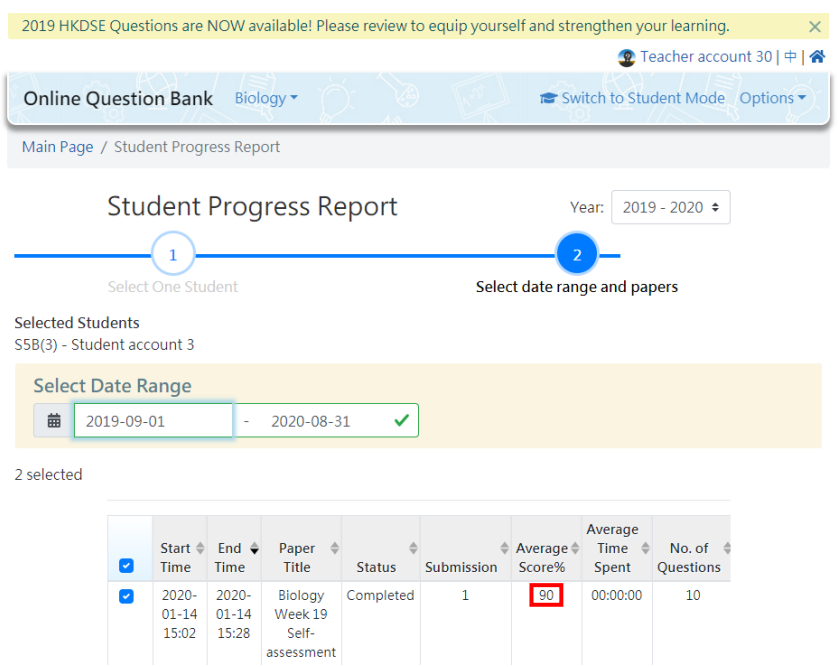

# **Weekly 10-question formative assessment (Teaching idea)**

Teachers create papers for students weekly in a continuous manner to implement formative assessment. By analysing the performance of students and adjusting teaching strategies, teachers can enhance the learning and teaching effectiveness, especially encourage students to set their own goal and keep practising.

## Step 1: Continuously publish formative assessments

Being an e-platform for 'assessment for learning', OQB allows teachers to create a tailor-made paper in 5 minutes. Teachers can assign papers with 10 questions weekly to their students and set the learning targets.

## **Assign a paper with 10 questions weekly (or every cycle)**

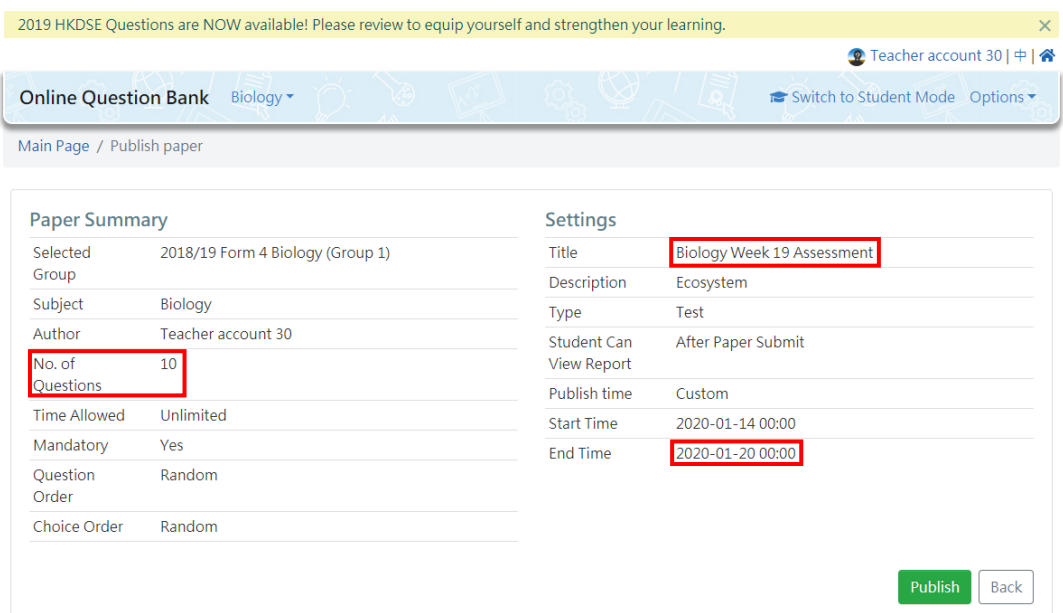

- ➢ Assessment title involves the number of week (e.g. Week 19) which makes teachers and students easy to review weekly learning and teaching progress.
- $\triangleright$  The number of question is 10 such that the time required for answering will not be too long and it is easy to calculate the % of correctness (10% of each question).
- ➢ Different learning targets are set for different class levels according to their learning abilities. For example,

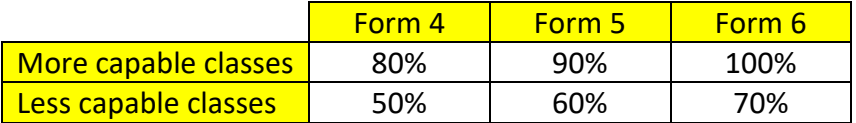

 $\triangleright$  The end time is set to be 0:00 of every Sunday night (or the last night of each cycle) which lets teachers view the performance of students during the Monday morning (or the first morning of each cycle).

#### Step 2: Follow up on the students' learning performance

Taking advantage of the platform's instant feedback, teachers can view the performance of each student in the platform during every Monday morning (or the first morning of each cycle). For those students who did not meet the target, they can create another similar paper by themselves as the second trials through the self-study function in OQB platform.

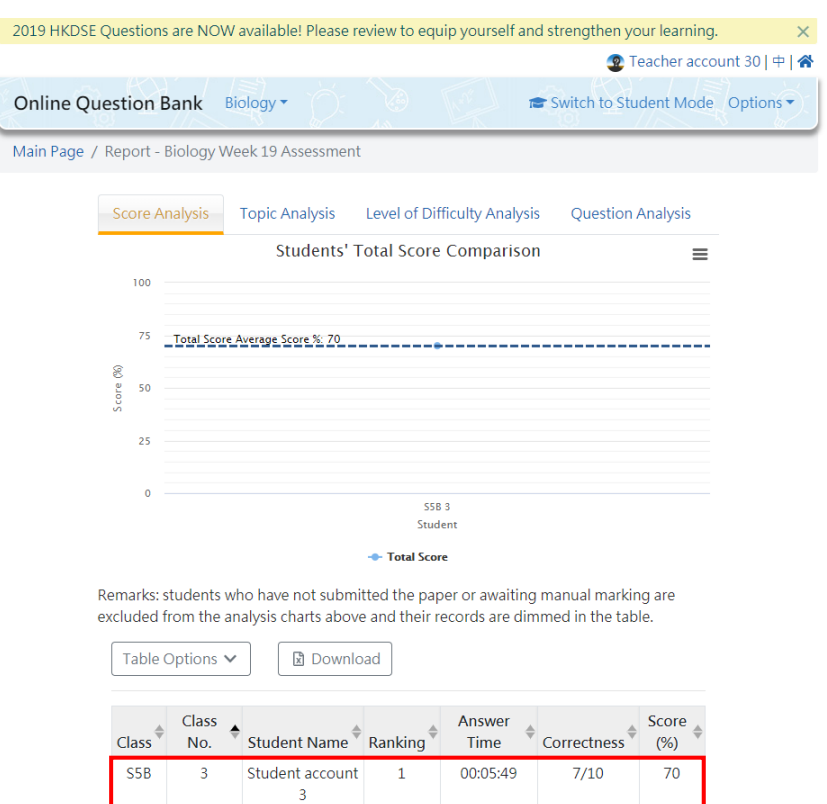

## **Find out the students who DID NOT meet the target**

 $\triangleright$  During the Monday morning (or the first morning of each cycle), teachers can log in to the platform to view the performance of each student and find out those who didn't meet the target while those students have to create another similar paper by themselves as the second trials.

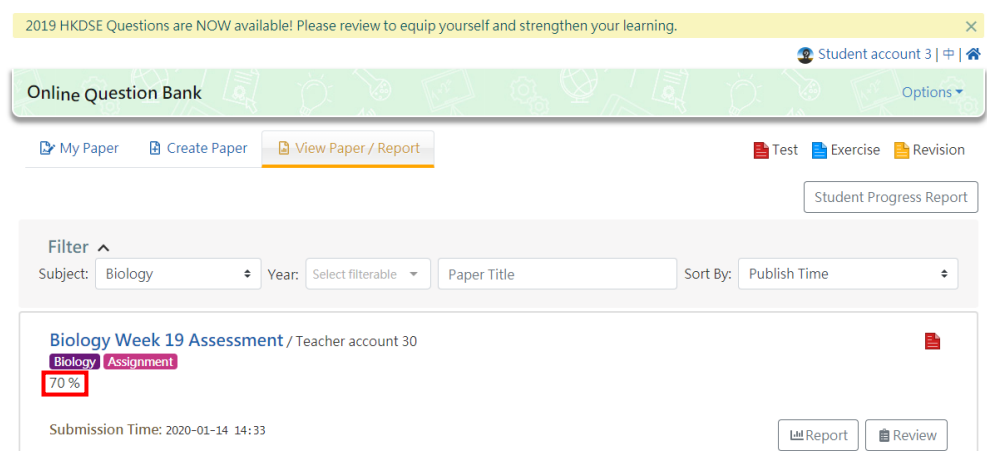

 $\triangleright$  Students can be restricted from reviewing the report after submission or after the paper end time when teachers assign papers. Once the students know that they did not meet the target set by the teacher, they can create another similar paper by themselves as the second trials through the self-study function in OQB platform.

#### Step 3: Students meet the target through the self-study function

Students create another similar paper by themselves as the second trials through the self-study function in OQB platform until they meet the learning targets.

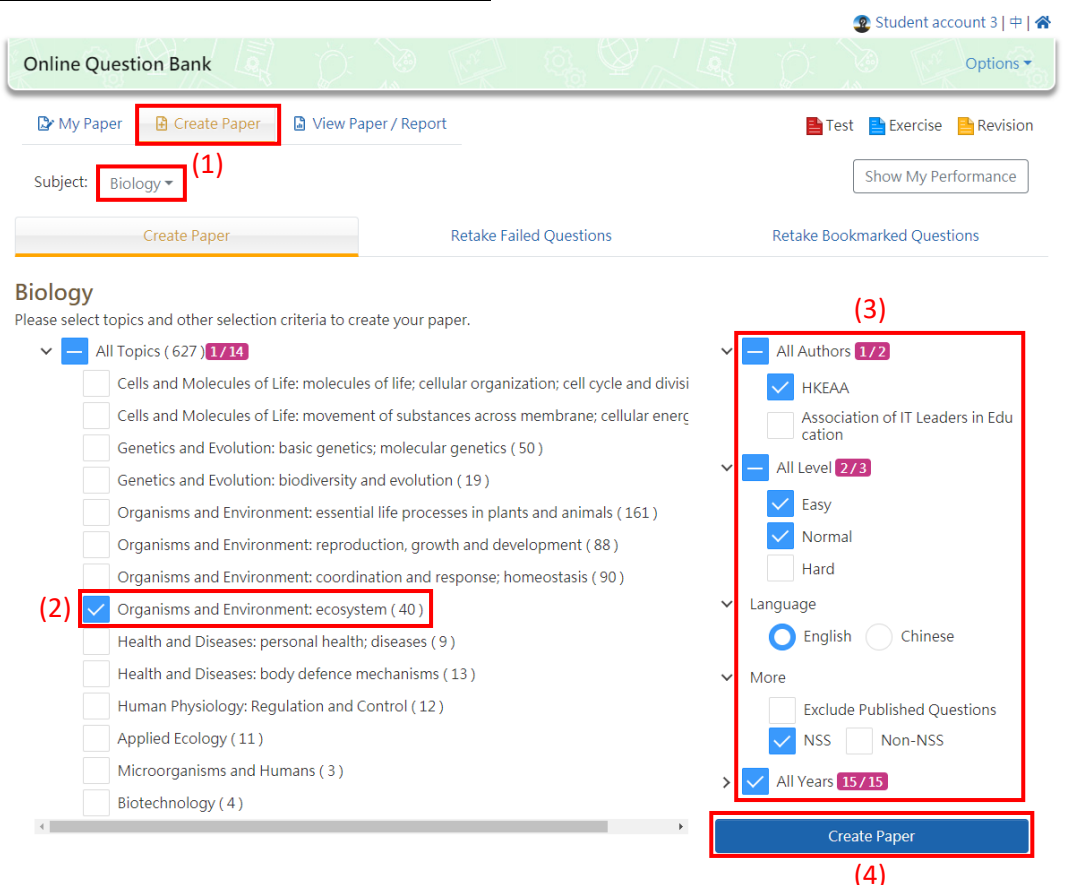

#### **Students create papers by themselves**

- (1) Students log in the OQB platform and click the 'Create Paper' at the top to enter that page and select the subject.
- (2) Select the same topic as that of the failed paper.
- (3) Select 'HKEAA' as the author, tick the easy and normal levels and finish the language and more settings.
- (4) Click 'Create Paper'.

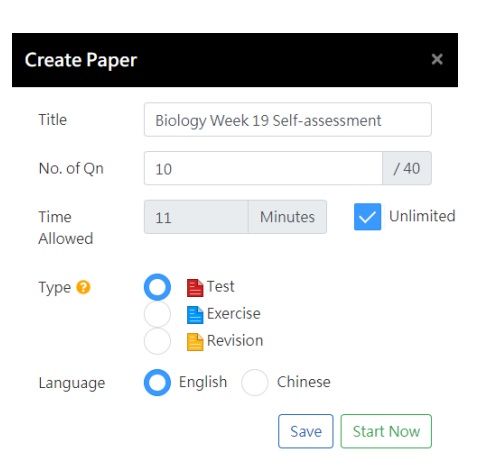

- $\triangleright$  Enter the title of the paper and set the number of questions to be 10 while the time allowed is set to be unlimited.
- ➢ Confirm that the paper type is 'Test' and click 'Start Now'.

#### **Students meet the target finally**

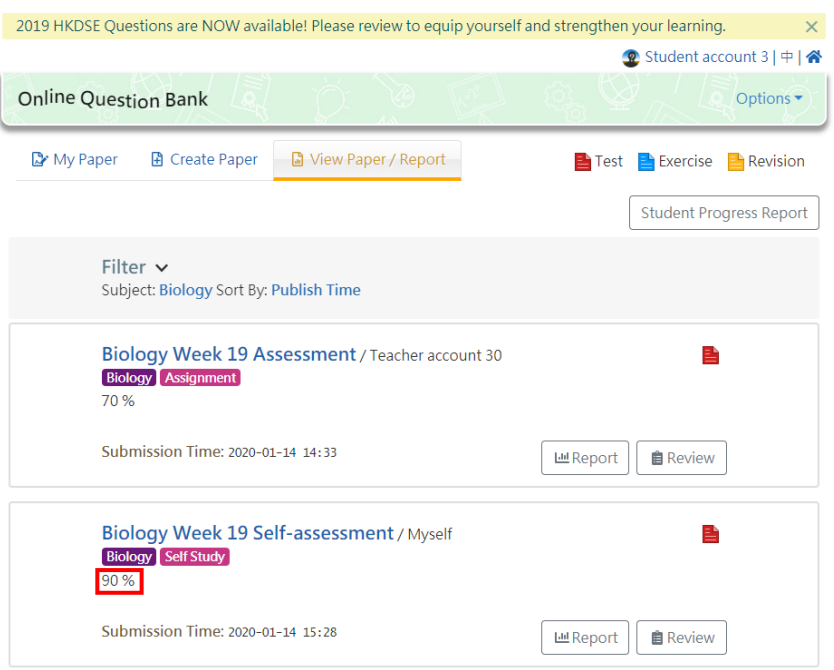

➢ When finishing the self-created paper, students can click the "View Paper / Report" at the top to enter that page to view the score of that paper

#### Step 4: Teachers confirm that students meet the learning target

Teachers can view the 'Student Progress Report' to confirm whether the students have finally met the target. For those who still did not meet the target, they have to create another similar paper until the target is met.

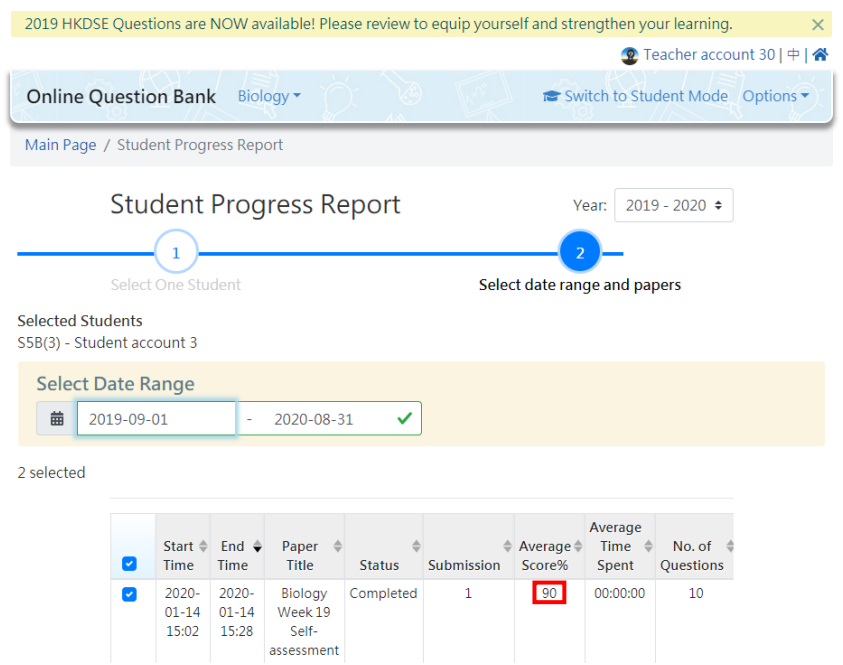